# **درس سوم دسته ّ بندی اطالعات در رایانه**

دستهبندی اشیا در همهی موارد به ما کمک میکند تا در موقع نیاز، زودتر به آنها دسترسی داشته باشیم. این کار را در کتابخانه و کمد لباس تجربه کردهاید. در رایانه نیز دستهبندی اطلاعات و نامگذاری آنها در دسترسی سریعتر و آسانتر به ما کمک میکند.

**پرونده** وقتی ّ یک نقاشی را در رایانه ذخیره میکنید، در محلی از حافظهی رایانه قرار می ّ گیرد. به نقاشی and Alexander Company (1971) **ANNA F.L. Lauren** ذخیره شده، پرونده )File )میگوییم. هر پرونده، یک مازمانهن والفافزير كتبغته والتفرق كارى با والبرير بيت المنوعين اللازور إلى الله محال المرود على ايران كالأثار بازى من باس **Decorate for Mine UDVARIES** «نام» دارد. **ARE GUIDE** گل های کار<br>| تامور رکانا<br>| قامانها الله **Teacher 12** يروانه فحام مثلاً : پروندهی «بازی مسیریابی» وأديرانه My Decoments در رایانه انواع مختلف پرونده وجود دارد؛ ی مزردتان بارکیری Monsen Office (Spot ST - 2022) مانند: پروندهی تصویری، پروندهی بازی، پروندهی موسیقی، پروندهی فیلم و پروندهی متنی. <mark>وال</mark> نيس*ا مجن* (C) **پوشه**  $\langle 0 \rangle$  and buys  $\langle 1 \rangle$  $(0)$  and set  $\mathcal{L}_{\mathcal{P}}$ فرض کنید چند پرونده ّی نقاشی، بازی و فیلم  $428.5$ در رایانه ذخیره کردهاید، میتوانید پروندههای هم نوع را دستهبندی کنید. در رایانه هر دسته از پروندهها را

Moreath Office Word 2007 | T Microsoft Office PowerPoint 2007 177 **آیا یک پوشه، میتواند شامل پوشههای دیگری باشد؟ ?**الأكر غانس تعاوير Windows Media Centre برسيلن Dicky Notes adju رابع ماشین حساب رب **نماد رایانه Ramata Desktop Connection** مغمثتين برای مشاهدهی پوشهها و پروندههای موجود در رایانه، معمولاً از Snipping Tool S in  $\mathcal{A}_i$  is a referred نماد رایانه )Computer )استفاده میکنیم. لا من سنة ما برنامه فاك يبترقرهما فقفا لاترى تراردستادب برای دیدن محتویات موجود در رایانه، مراحل زیر را انجام دهید: ولحجاين ويختبيانن New Startfmart Emertials (E-P) ۱ــ روی کلیک کنید. Microsoft Office Access 2007

think of the date of

**Ahiju Jawaudakee** 

**Produce** 

Γø

**12**

در یک پوشه (Folder) قرار میدهیم.

٢ــ در فهرست نمایان شده، روی کلیک کنید.

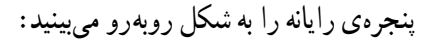

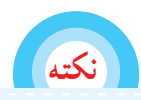

**ممکن است پنجرهی رایانهی شما با این پنجره، کمی متفاوت باشد**

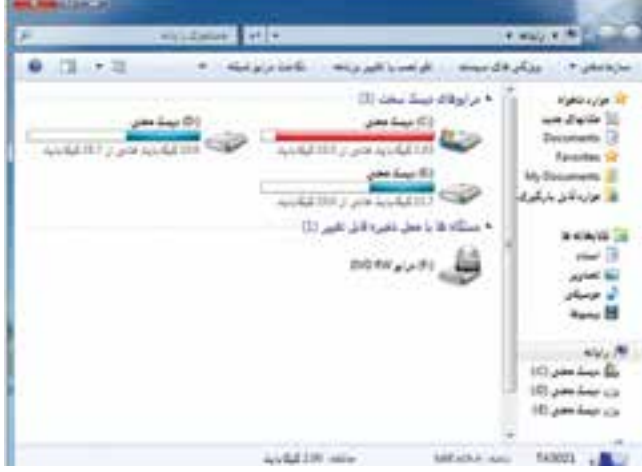

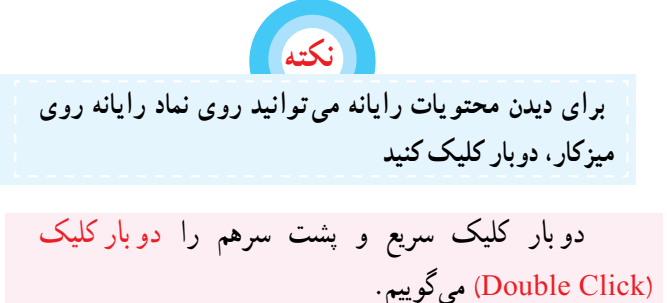

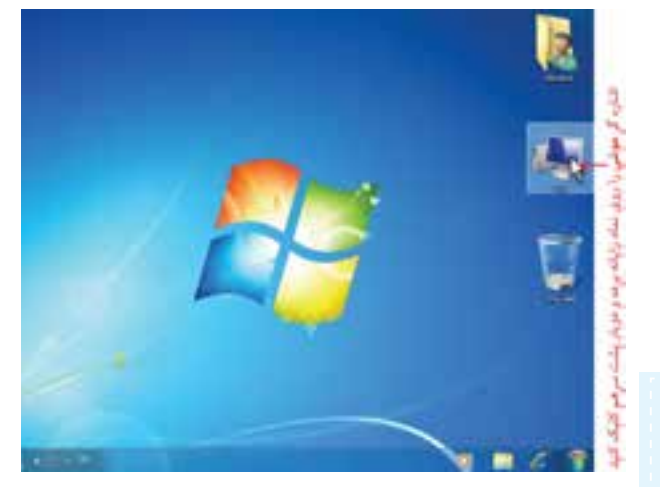

**?** آیا راههای دیگری برای دیدن محتویات رایانه میشناسید؟ این راهها را به همکالسیهای خود یاد دهید.

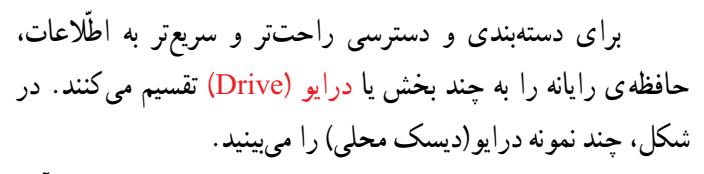

 برای مشاهده ی محتویات هر یک از درایوها، روی نماد آن، دوبار کلیک کنید تا پنجرهی آن باز شود. در شکل مقابل، محتویات درایو D:( دیسک محلیD: )را میبینید.

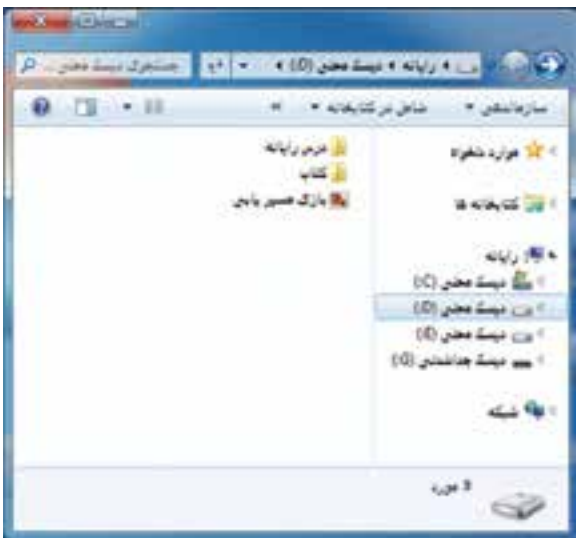

**ایجاد پوشه در رایانه**

برای اینکه شما راحتتر بتوانید به نقّاشیهایی که در رایانه کشیدهاید، دسترسی داشته باشید، میتوانید یک پوشه به نام دلخواه (مثلاً به نام خودتان) ایجاد کنید، تا پروندههای نقاشی خود را در آن قرار دهید. برای این کار :

۱ــ در فهرست <mark>که</mark> روی زبانه کلیا کلیک کنید. ۲\_ یکی از درایوها (مثلاً دیسک محلیD :) را باز کنید. ٣ــ در نوار منو، روی زبانه کلیک کنید.

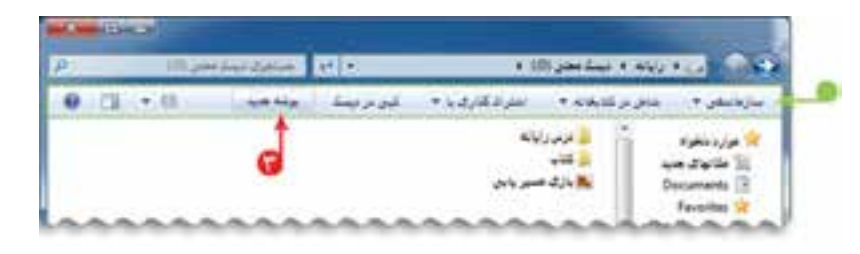

٤ــ زبان نوشتن در رایانه را فارسی کنید، سپس در کادر ظاهر شده، نام خود را بنویسید. )در اینجا به عنوان مثال، نام دانشآموز، «عرفان» درنظر گرفته شده است.)

**نکته**

 **تا زمانی که نام پوشه را ننوشتهاید، در جای دیگری کلیک نکنید**

فأحادة فالمكدفأ

 $101$  and  $km/s$ 10 paid from 12

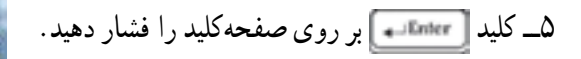

**تغییر نام پوشه )یا پرونده(** 

گاهی پس از دادن یک نام به پوشه (یا پرونده)، متوجه غلط بودن آن میشوید یا تصمیم میگیرید آن را تغییرنام )Rename ) دهید. برای این کار مراحل زیر را انجام دهید: ١ــ روی پوشهی مورد نظر کلیک کنید. 2ــ در نوار منو روی کلیک کنید. ٣ــ در فهرست ظاهر شده، گزینهی را انتخاب کنید. به این ترتیب، نام قبلی پوشه رنگی میشود. ٤ــ نام مورد نظر را بنویسید. )یا آن را تصحیح کنید.( ٥ــ کلید بر روی صفحهکلید را فشار دهید.

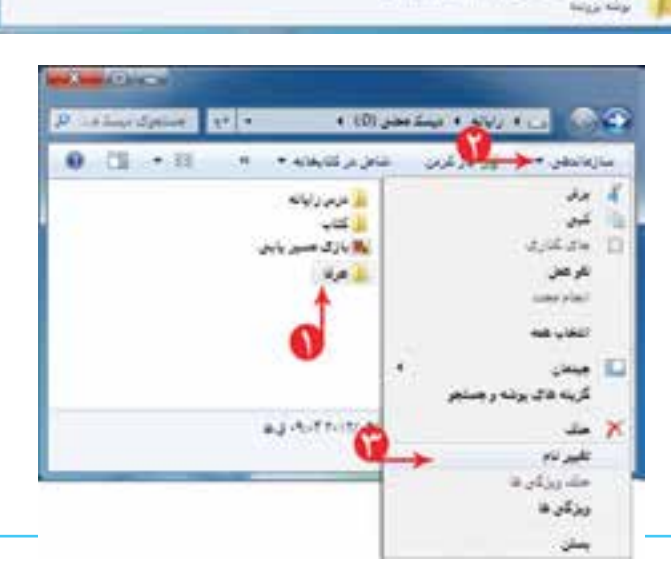

بمردعا روبا حارب

الليب تاوعود

 $\frac{1}{2}$   $\frac{1}{2}$   $\frac{1}{2}$ 

الأحمداناته

 $-216$ 

كأدر طامر شدم بعد از كليك يوشه جفيفا

SHOW AND A DIALOGUE OF THE ONLY III

 $-0$ 

 $0$   $(1 - 1)$ 

بعد از فشردن کلید]<br>-

**بازکردن پرونده ّی نقاشی**  پرونده ی نقّاشی خود را که به نام «بازی مسیریابی» ذخیره کردهاید، باز (Open) کنید و متنی در آن بنویسید. ابتدا برنامه ّی نقاشی را اجراکنید. ١ــ روی نماد کلیک کنید. ٢ــ در فهرست نمایان شده، روی نماد کلیک کنید.

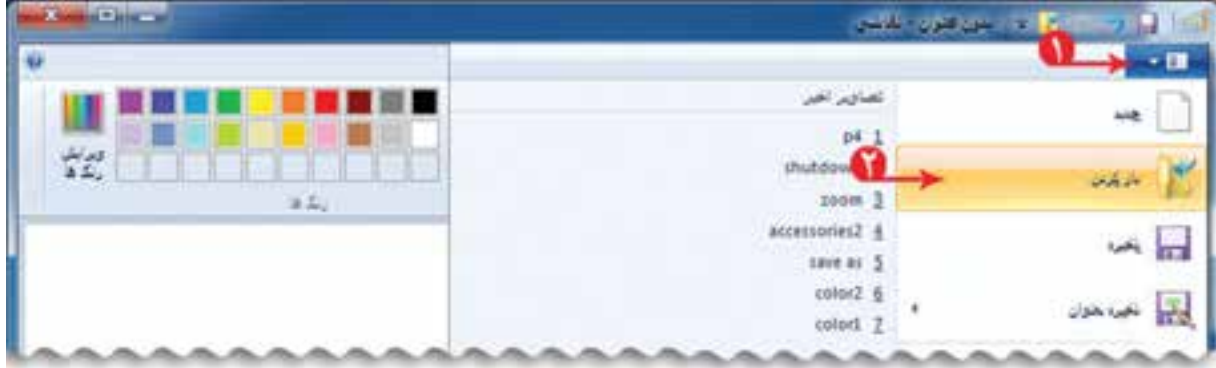

٣ــ در پنجرهی نمایان شده، روی نام پروندهی »بازی مسیریابی« کلیک کنید. ٤ــ روی دکمهی کلیک کنید.

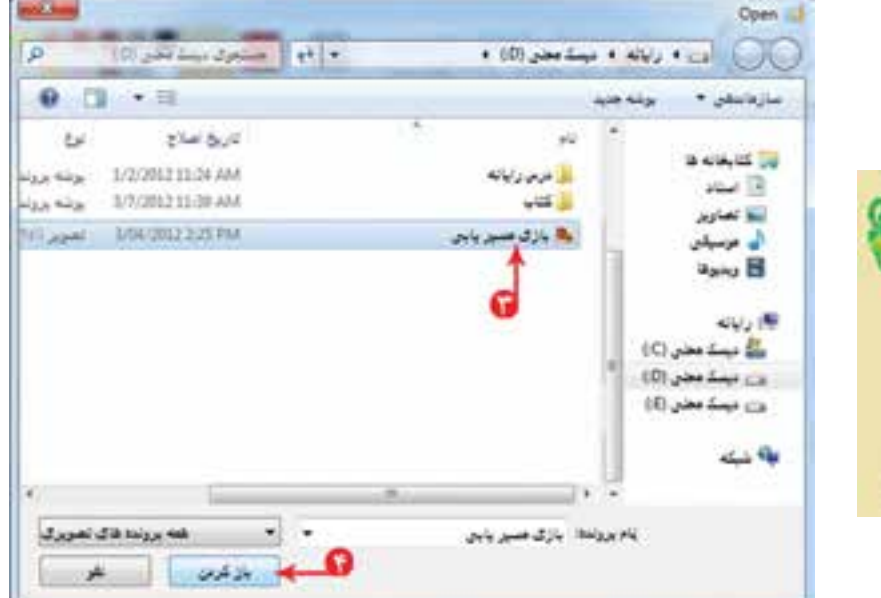

**ّ نوشتن متن در نقاشی**

می ّ توانید یک یا چند جمله برای توضیح نقاشی خود اضافه کنید. برای این کار: ١ــ در قسمت ابزارها، روی نماد کلیک کنید. ٢ــ رنگ دلخواهی برای قلم متن انتخاب کنید. ۳ــ کادر نوشتن متن را در بالای صفحهی نقّاشی بکشید.( این کادر را به صورت نقطهچین در صفحهی نقّاشی خواهید دید.) ٤ــ زبان نوشتاری متن را فارسی کنید. ٥ــ متن »الک پشت را به خانه برسانید« را داخل کادر بنویسید.  اگر اندازهی کادر مربوط به متن، مناسب نبود، قبل از کلیک کردن در نقطهی دیگری خارج از کادر متن، در حالی که مکاننما داخل کادر قرار دارد، با استفاده از اشارهگر موشی، اندازهی کادر متن را تغییر دهید.

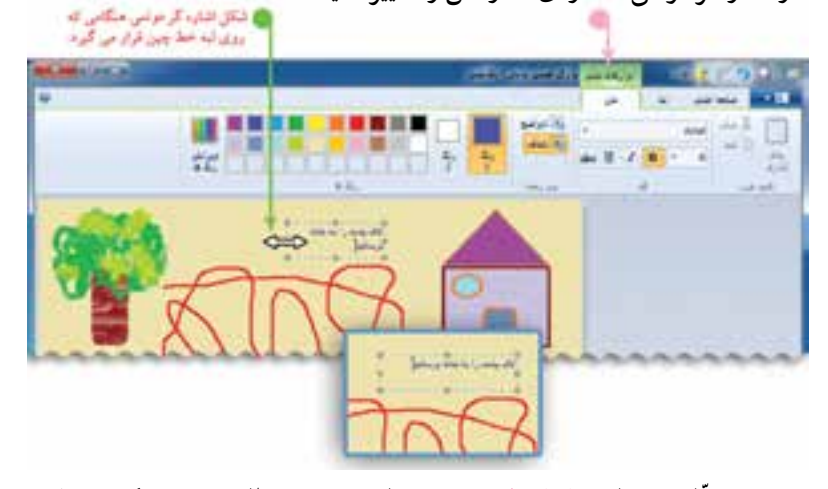

 با کشیدن کادر متن در صفحهی ّ نقاشی، زبانهی ابزارهای متنی در باالی صفحه ظاهر میشود که میتوانید مواردی مانند نوع و اندازهی قلم را تغییر دهید.

٦ــ پرونده ّی نقاشی را ذخیره کنید.

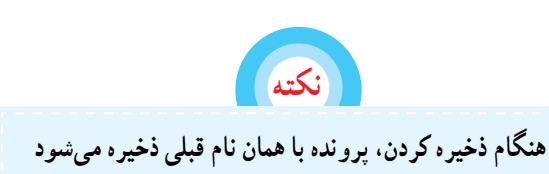

**چاپ پرونده ّی نقاشی** می ّ توانید نقاشی خود را روی کاغذ چاپ )Print )کنید. بهتر است قبل از چاپ نقّاشی، پیش نمایش چاپ (Print Preview) **BARA ALL** *<i><u>International</u>* را مشاهده کنید تا اگر اشکالی وجود داشت آن را رفع کنید، سپس  $\sim$  $\sim$   $\Box$ پرونده را چاپ نمایید (این امکان، از هدر رفتن کاغذ جلوگیری میکند). 一個 برای این منظور، مراحل زیر را انجام دهید: ١ــ روی نماد کلیک کنید. ٢ــ در فهرست نمایان شده، روی نماد کلیک کنید. ٣ـــ روی نماد (ص) - بیش نمایش کاب<br>اســـ روی نماد (ص) - بیش نمایش را مشاهد نترده و قبل از بیاب نفیمران را ابجاد کلیک کنید. بالأسار والتالي والتناول ٤ــ در پنجرهی نمایان شده بعد از مشاهدهی صفحهی مورد نظر، در صورتی که اشکالی وجود ندارد روی نماد کلیک کنید. **نکته** در صورت وجود هر اشکالی پنجرهی پیشنمایش چاپ را ببندید و پس از ً انجام تغییرات الزم مجددا برای چاپ اقدام کنید برای بستن صفحهی مربوط به پیشنمایش چاپ، روی نماد کلیک کنید**16**

٥ــ در پنجرهی چاپ، روی دکمهی کلیک کنید. <sup>1</sup> ٦ــ صفحهی پیش نمایش چاپ را ببندید.

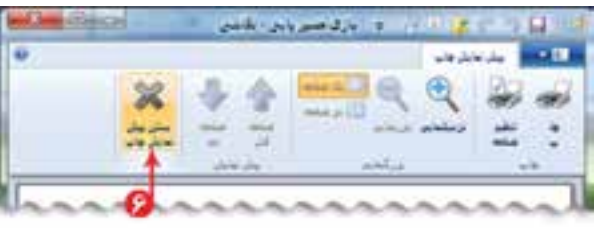

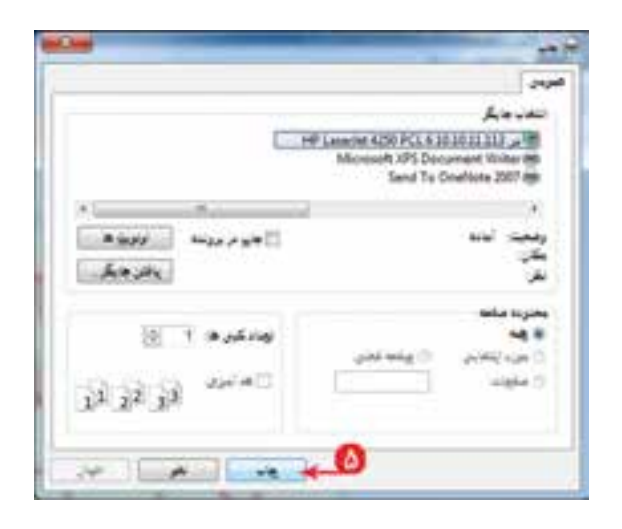

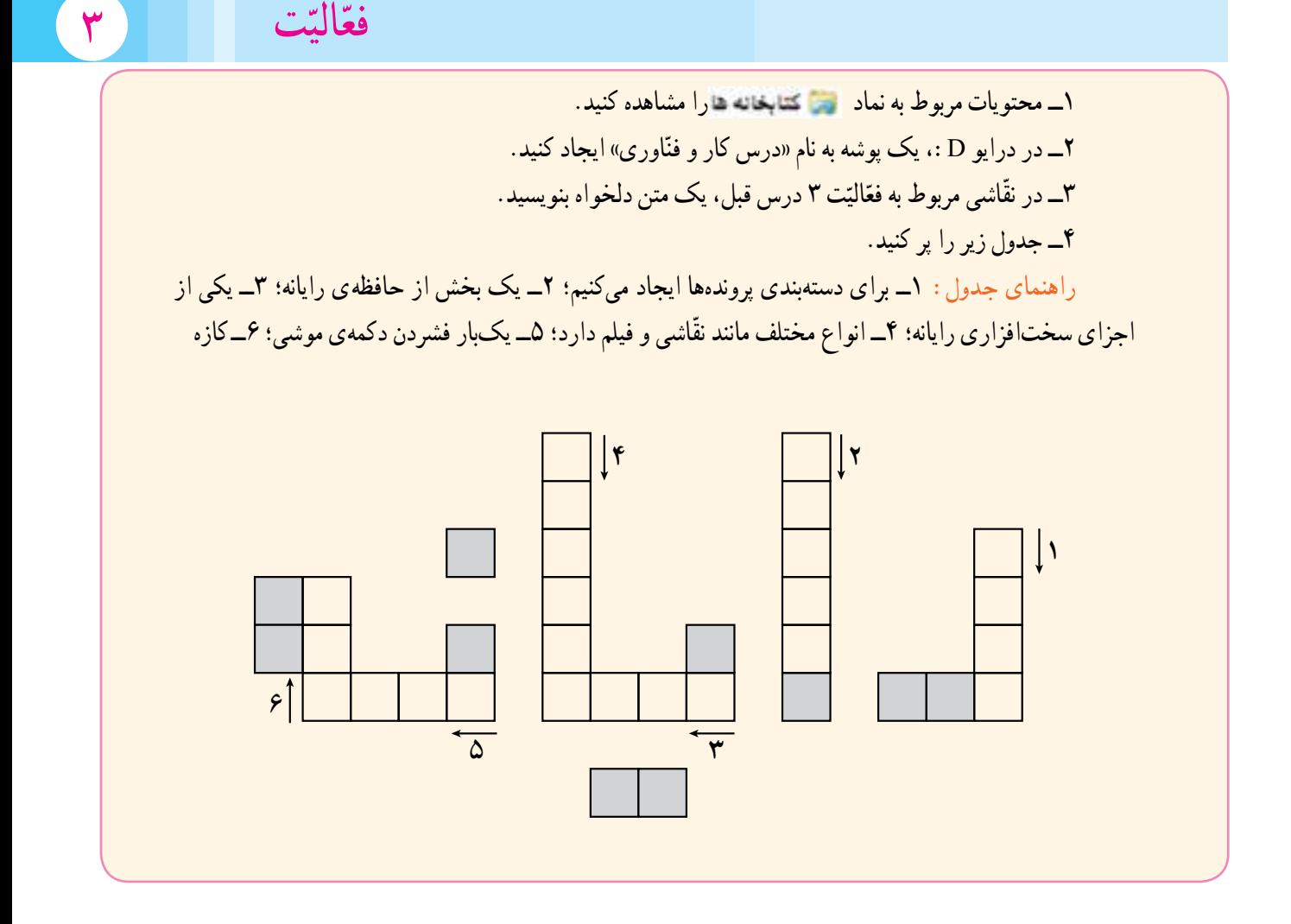

 <sup>1</sup>ــ این قسمت را در صورتی اجرا کنید که رایانهی شما به چاپگر متصل باشد

### **درس چهارم حافظهی رایانه**

با توجه به نیاز معمولاً ما بخشی از اطلاعات را در حافظه $\,$ ی خود نگه میداریم. آیا امروزه که با حجم عظیم اطلاعات روبهرو شدهایم و هر روز به اطلاعات ما افزوده میشود؛ نگه داشتن همهی این اطلاعات در حافظهی ما بسیار مشکل است. بنابراین، بخشی از اطلاعات را در جای دیگری مانند کاغذ ثبت میکنیم؛ گاهی برخی از اطلاعات را به صورت عکس یا فیلم نگه میداریم.

رایانه نیز دارای یک حافظه ی (Memory) اصلی است؛ ولی این حافظه ناپایدار است؛ یعنی با قطع برق، اطلاعات آن پاک میشود. علاوه بر حافظه ی اصلی، حافظههای دیگری نیز وجود دارد که میتوانید اطلاعات(پروندهها و پوشهها) موجود در حافظهی اصلی رایانه را به طور دائمی بر روی آنها ذخیره کنید. دیسک سخت یک نوع حافظهی پایدار است که درون رایانه قرار دارد. انواع لوح فشرده و حافظهی فلش نیز از نوع حافظههای پایدارند. از این حافظهها برای جابهجایی اطلاعات استفاده میشود. در شکل، چند نمونه حافظهی قابل انتقال و جابهجایی را میبینید:

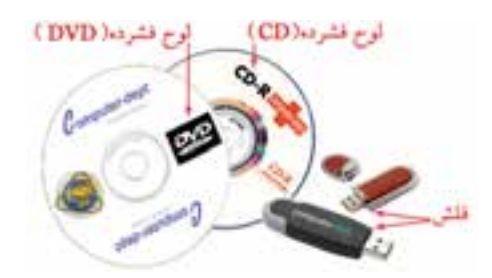

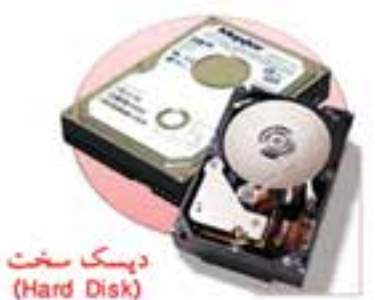

## **ّهی کپی از یک پرونده تهی**

گاهی نیاز دارید که از یک پروندهی موجود در رایانه، نسخهی دیگری تهیّه کنید. مثلاً میخواهیدنسخهای از یکی از تصاویر موجوددر پوشهی«تصاویر»، را در پوشهای که به نام خودتان ایجاد کردهاید، کپی )Copy )کنید. برای این کار:

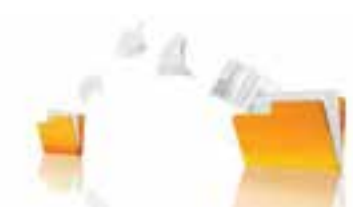

۱ــ پوشهی <mark>استا تصاویر موجود در اس کتابخانه هارا باز</mark> کنید.

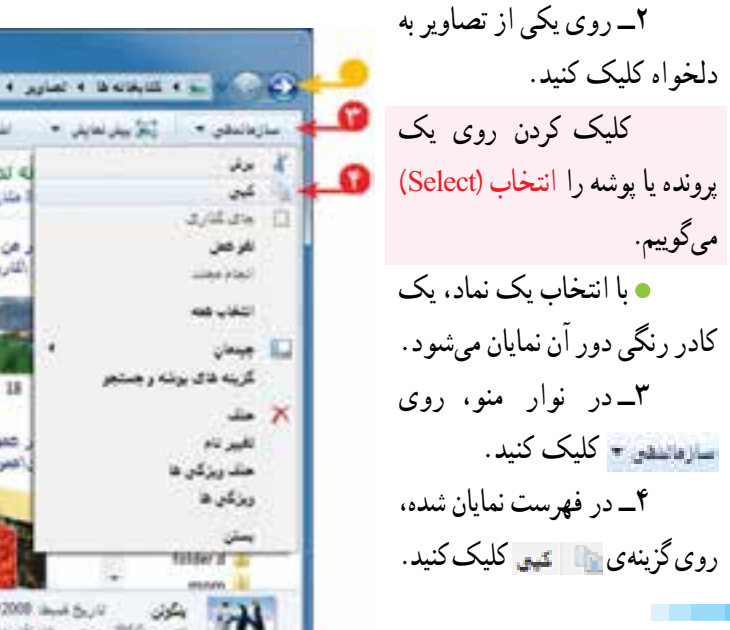

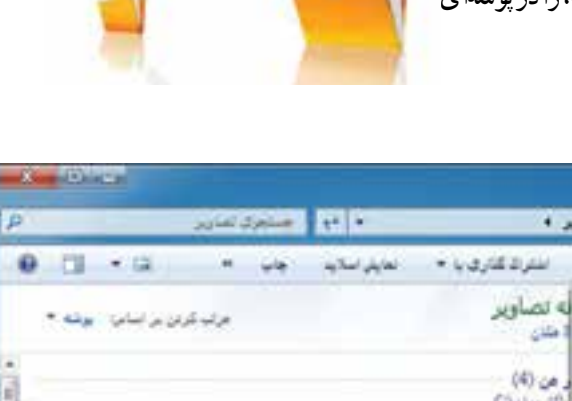

صومي (1) اعترضانا 347.AM 18-92/2008. Jay 6., 0 the state in some car. 960 برجب قا افرون برجب

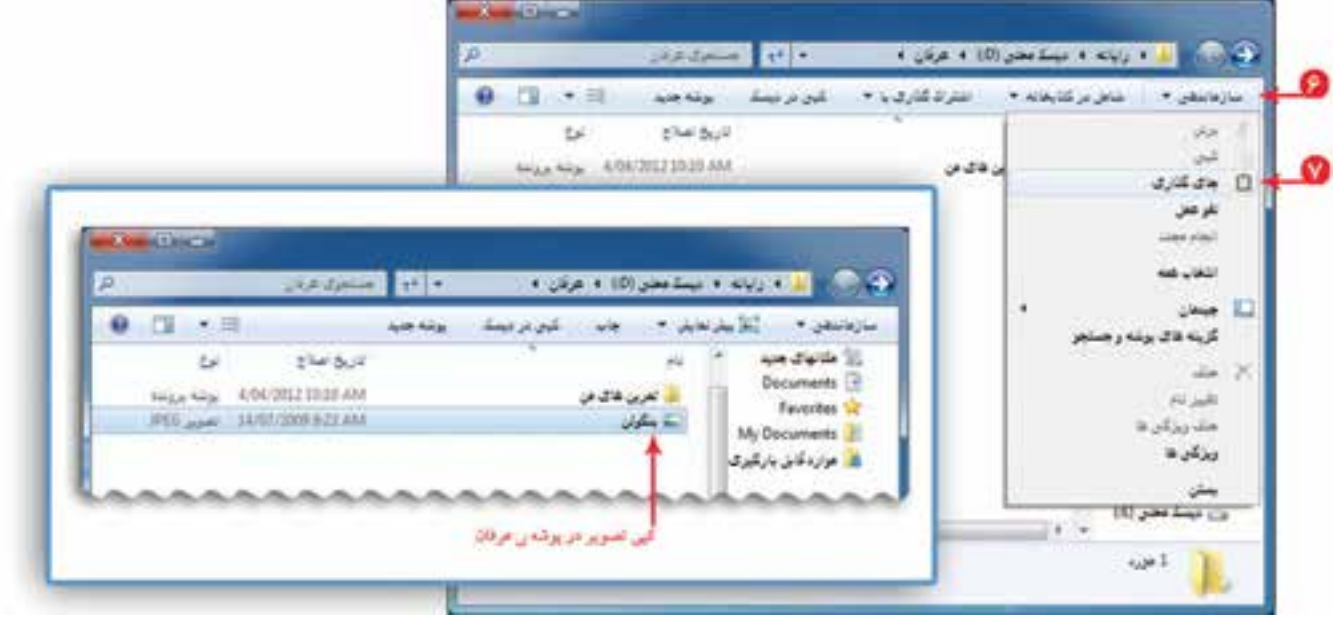

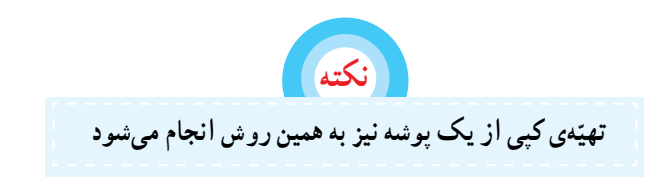

#### **حذف پرونده و پوشه**

میتوانید پروندهها و پوشههایی را که دیگر به آنها احتیاج ندارید حذف کنید. به یاد دارید که پروندهی «بازی مسیریابی» را برای اولین بار در حافظه ی سے میستے معنی (@ ذخیره کردید و سپس یک کپی از نقاشی

را در پوشه ی «نقّاشه های من» در پوشه ی خودتان ایجاد کردید. بنابراین، میتوانید پروندهی «بازی مسیر یابی» که در حافظهی است را حذف کنید.

برای حذف پروندهی بازی مسیریابی که در حافظهی قرار دارد، مراحل زیر را انجام دهید:

١ــ روی پروندهی »بازی مسیریابی« موجود در حافظهی کلیک کنید. ٢ــ کلید را فشار دهید. ٣ــ در کادر ظاهر شده روی دکمهی کلیک

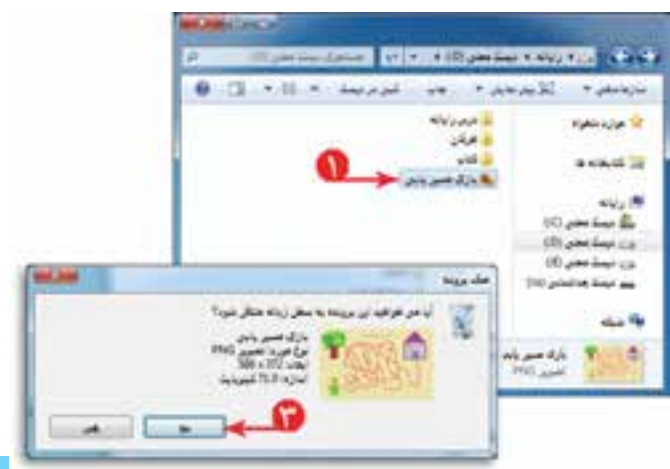

کنید.

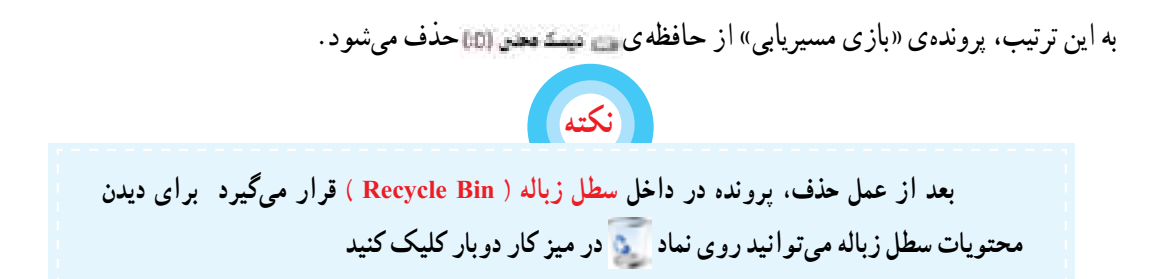

#### **بازیابی پرونده و پوشهی حذف شده**

گاهی ممکن است بعد از حذف پرونده، دوباره به آن نیاز داشته باشید.

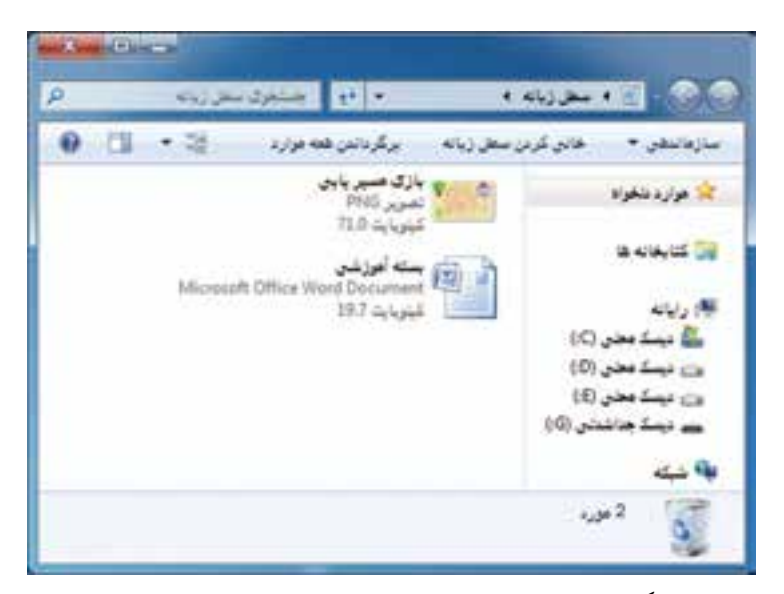

برای برگرداندن اطلاعاتی که اشتباهاً حذف شدهاند، مراحل زیر را انجام دهید : ۱ـــ روی نماد می دو بار کلیک کنید تا پنجرهی مربوط به سطل زباله باز شود. ٢ــ روی پروندهی » بازی مسیریابی« کلیک راست کنید. ٣ــ گزینهی را از فهرست انتخاب کنید.

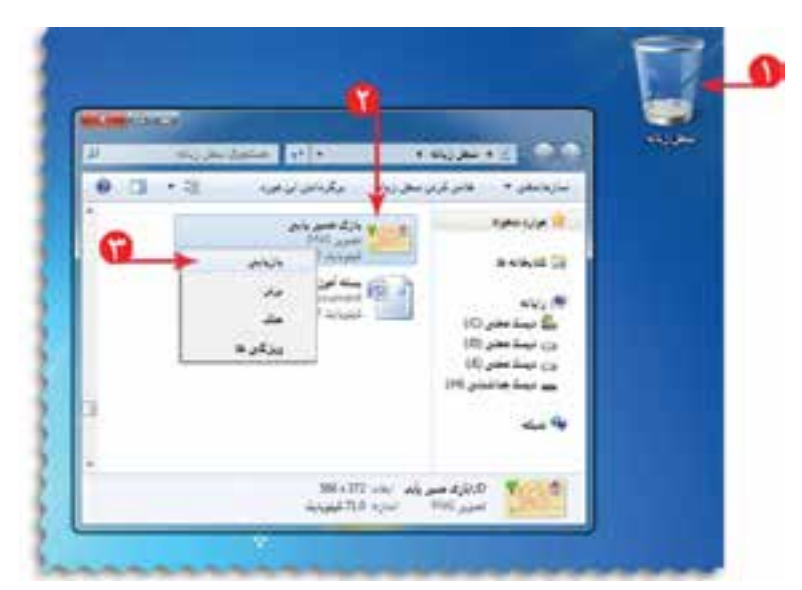

با این کار پروندهی حذف شده به مکان اوّلیّهی خود باز میگردد.

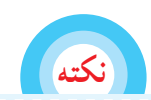

**برای حذف و بازیابی پوشه نیز مانند پرونده عمل میشود**

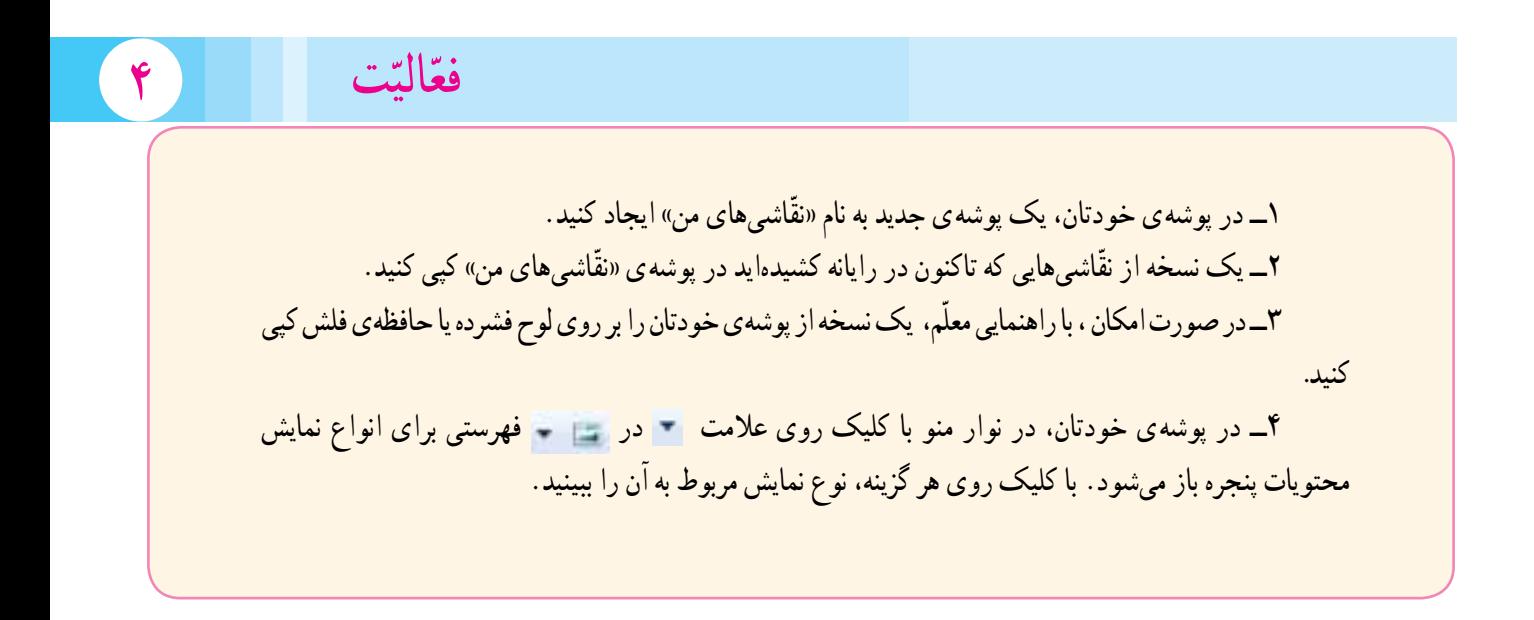

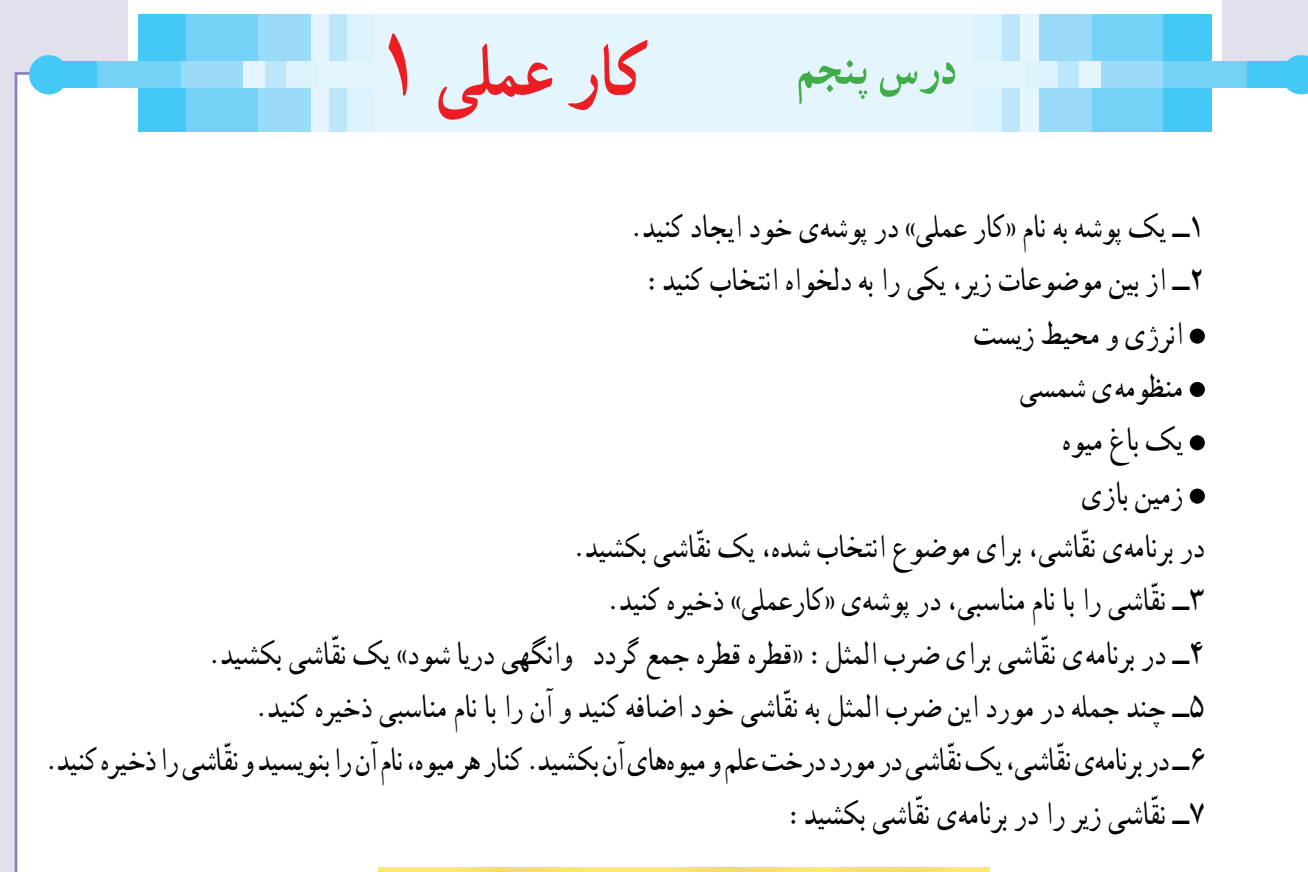

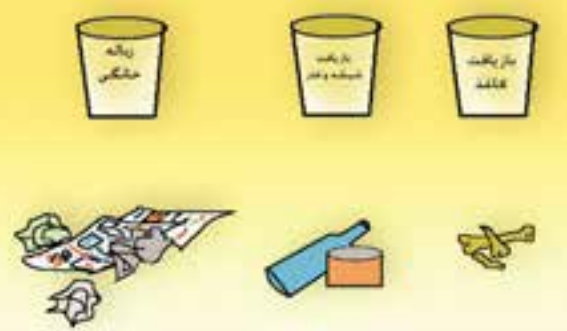

ّ این نقاشی را با کشیدن شکلهای دلخواه در آن تکمیل کنید و موارد مرتبط را با خط به هم وصل کنید.

۸ـــ سعی کنید نقشهی جغرافیایی استان خود را در برنامهی نقّاشی بکشید و نام شهرهای استان را در آن بنویسید. نقّاشی را ذخیره کنید.

ّ ٩ــ یک کپی از نقاشیهایی که با رایانه کشیدهاید، به آموزگارتان بدهید.

فصل دوم : نوشتن متن در رایانه

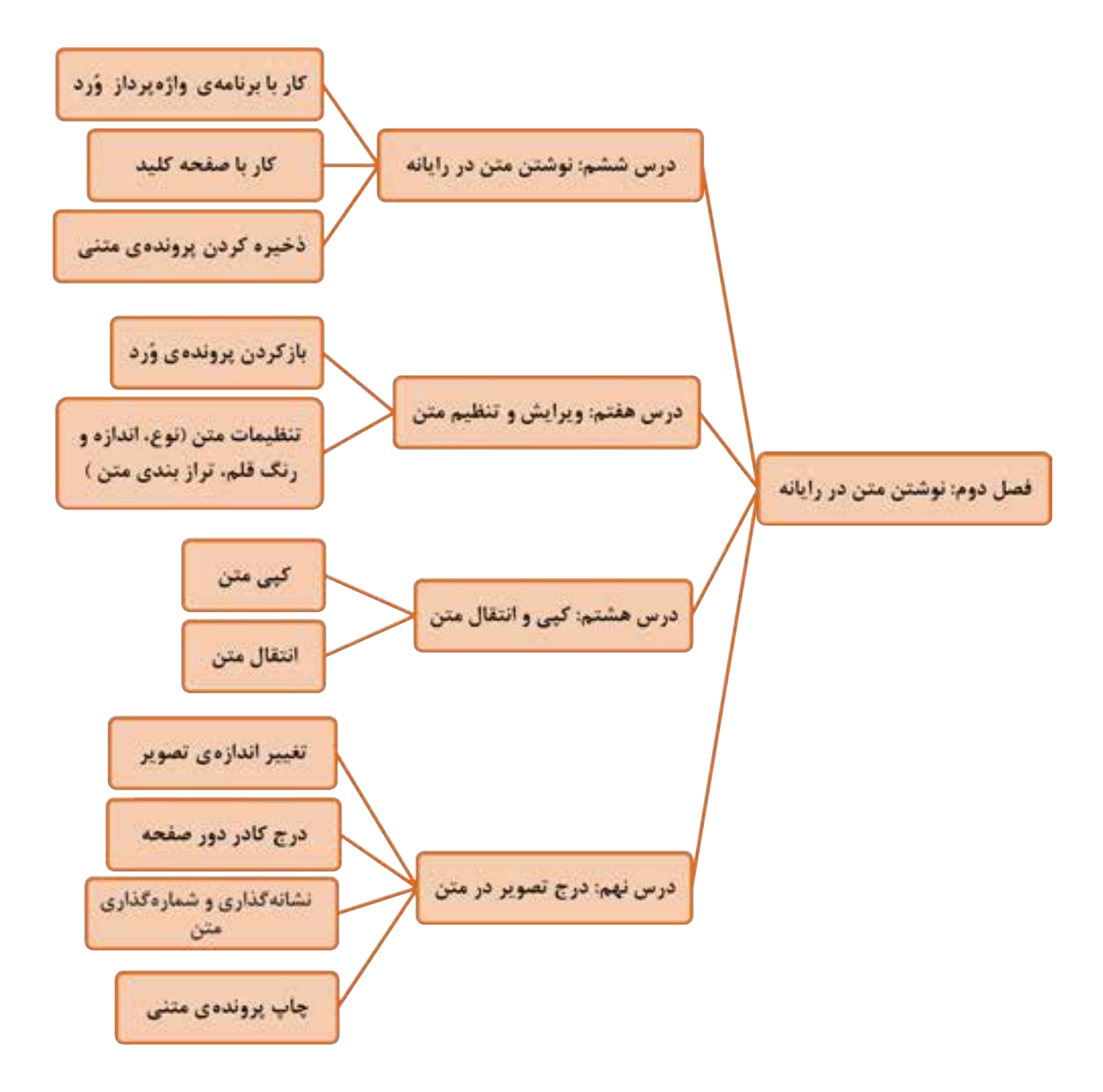